## **Servicevertrag erfassen (Stammdaten - Adressen)**

Über Bereich: VERKAUF - STAMMDATEN - ADRESSEN können Serviceverträge mit der Detailansicht "Serviceverträge" für Adressen erfasst werden.

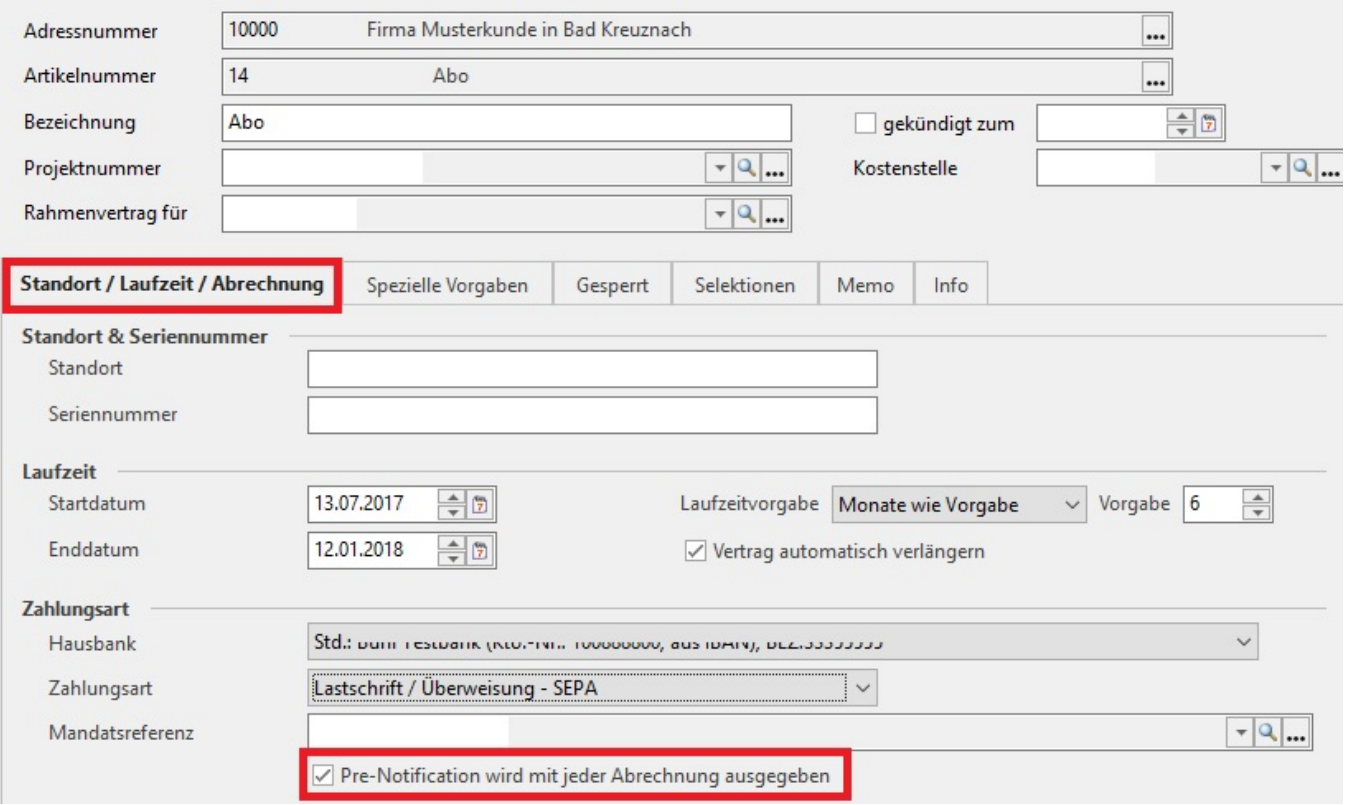

## **Pre-Notification wird mit jeder Abrechnung ausgegeben**

Über das Kennzeichen: "Pre-Notification wird mit jeder Abrechnung ausgegeben" im Register: "Standort/Laufzeit/Abrechnung" entscheiden Sie, ob Sie mit jeder Abrechnung eine eigene Pre-Notification versenden wollen, oder ob Sie eine einmalige Pre-Notification für wiederkehrende Lastschriften erzeugen wollen.

Ist das Kennzeichen: "Pre-Notification wird mit jeder Abrechnung ausgegeben" aktiviert, kann der Zyklus (Bereich Abrechnung) wie bisher ohne Einschränkungen vergeben werden. Das Feld: "Nächstes Lastschriftdatum" muss nicht ausgefüllt werden, da es bei Erstellung des Vorgangs ermittelt wird.

Ist das Kennzeichen: "Pre-Notification wird mit jeder Abrechnung ausgegeben" nicht aktiviert, können Sie zunächst alle Zyklen auswählen.

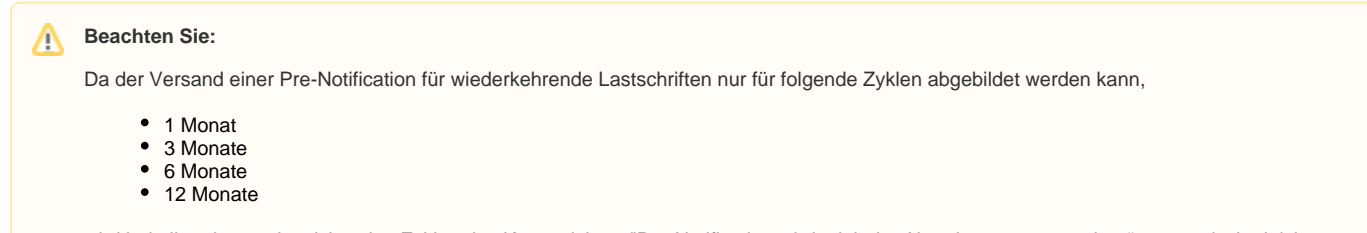

wird bei allen davon abweichenden Zyklen das Kennzeichen: "Pre-Notification wird mit jeder Abrechnung ausgegeben" automatisch aktiviert.

## **Unterscheidung: Datum "Nächste Abrechnung" und "Nächstes Lastschriftdatum"**

## Beispiel:

Der Abrechnungszeitraum für einen Mobilfunkvertrag ist jeweils vom 05. des Monats bis zum 04. des Folgemonats. Die nächste Abrechnung wäre dann jeweils der 05. des Monats. Die Abbuchung vom Konto erfolgt aber jeweils am 15. des Monats.

Beim Anlegen des Servicevertrages ergibt sich:

Nächste Abrechnung: 05.02.2014

Nächstes Lastschriftdatum: 15.02.2014

**Änderung von Zyklus oder Lastschriftdatum**

Bei Erstellung der Servicevertragsabrechnung erkennt das Programm automatisch, ob eine neue Pre-Notification für wiederkehrende Lastschriften ausgegeben werden muss. Die Prüfung erfolgt auf Grundlage des letzten Beleges. Sobald eine Veränderung erkennbar ist, wird eine neue Pre-Notification mit ausgegeben.

Der Vorgang wird erstellt und das Kennzeichen: "SEPA-Mandat und Daten für Pre-Notification vor dem Buchen prüfen (nur bei SEPA-Lastschriften)"….. wird im Vorgang gesetzt. Im Protokoll des Assistenten erfolgt der Eintrag: Für nachfolgende Vorgänge muss noch eine Pre-Notification versendet werden. Jeder einzelne Vorgang kann mittels Link angezeigt werden. Darüber hinaus steht ein Link für die Auswahl aller Vorgänge zur Verfügung ("Klicken Sie hier, um alle Vorgänge auszuwählen").